## Account close and reopen

You can use this quick reference guide as a fast reminder of the basic steps for closing and reopening accounts.

|     | Account administration |
|-----|------------------------|
| C   | Account information    |
| nag | Request status queue   |
| A   | Active work queue      |

1. Select Accounts>Account administration.

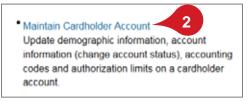

2. Click Maintain Cardholder Account.

| 3 | Account Overview                                                |
|---|-----------------------------------------------------------------|
|   | Account Status<br>Open & 4<br>Account Credit Limit (1)<br>\$1 & |
|   | Current Balance (i)                                             |

- 3. Search and select the account, and then open the *Account Overview* section.
- 4. Click the Edit icon.

| _ |                         |
|---|-------------------------|
| • | Account Overview        |
|   |                         |
|   | Account Status          |
|   | Current                 |
|   | Open                    |
|   | New                     |
|   | V9-Voluntarily Closed 5 |
|   | T9-Closed - Terminated  |
|   | Current Balance (i)     |
|   | -                       |

- To close an account, select T9-Closed -Terminated for a permanent closing or V9-Voluntarily Closed for a temporary closing.
- 6. To reopen an account, select Open.

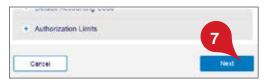

7. Click Next.

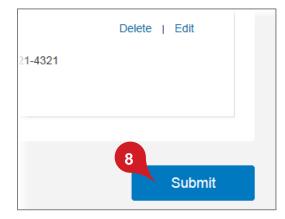

8. Review your changes and click Submit.

All trademarks are the property of their respective owners.

You may not reproduce this document, in whole or in part, without written permission. CAT ID: NA